### 目 录

### 1. 概述 3

2. 业务变化说明 3

2.1. 报验户申报缴税套餐及省外纳税人报验 3

2.1.1. 报验户申报缴税套餐 3

2.1.2. 省外纳税人报验 10

2.2. 增量房申报缴税修改 16

2.2.1. 增量房申报缴税电脑端修改 16

2.2.2. 增量房申报缴税微信端修改 18

2.3. 企业清算所得税申报表新增校验 20

2.4. 增值税预缴申报修改 22

2.5. 自然人代开普票部分免税商品修改 22

2.6. 新增灵活就业人员和城乡居民社保缴费功能 24

2.6.1. 灵活就业人员社会保险费缴纳 24

2.6.2. 城乡居民个人社会保险费缴纳 25

## **概述**

为了使纳税人网上办税(费)更加便捷,结合国家税务总局最新政策要求,自2021 年9月1日起,陕西省电子税务局配套新增3个功能,同时对6个原有功能进行了优化 和修改。现将业务变化内容做如下说明:

# **业务变化说明**

# **报验户申报缴税套餐及省外纳税人报验**

## **报验户申报缴税套餐**

纳税人登录电子税务局后,鼠标移至主界面纳税人名称处,然后选择报验户纳税人 经营地主管税务机关,如下图:

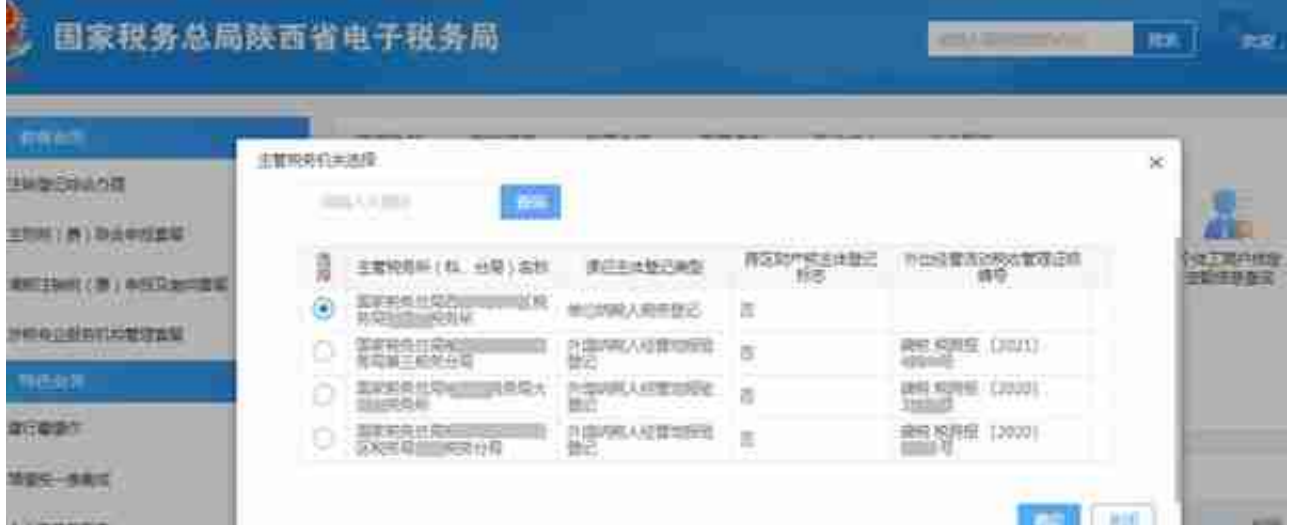

切换后,在左侧"套餐业务"模块中点击"跨区域涉税事项套餐",进入

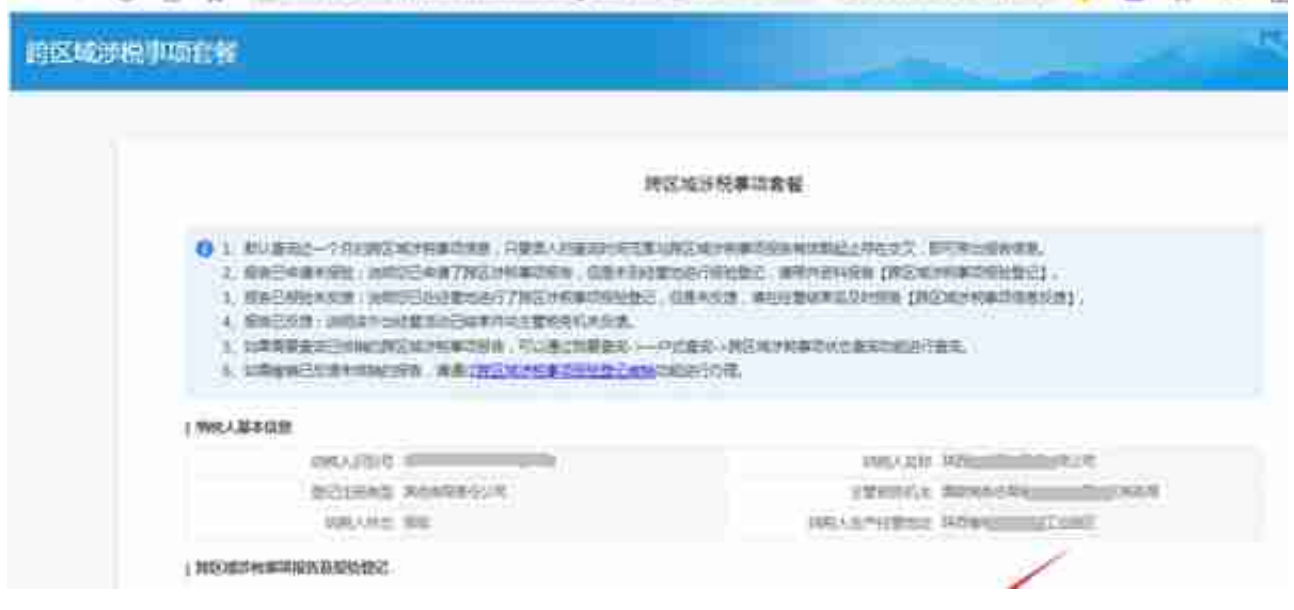

页面显示增值税及附加税(费)预缴、企业所得税预缴、印花税、水利建设专项收 入申报。如下图:

#### **智行理财网** 陕西省社保个人编号怎么查询系统(陕西省社保明细查询)

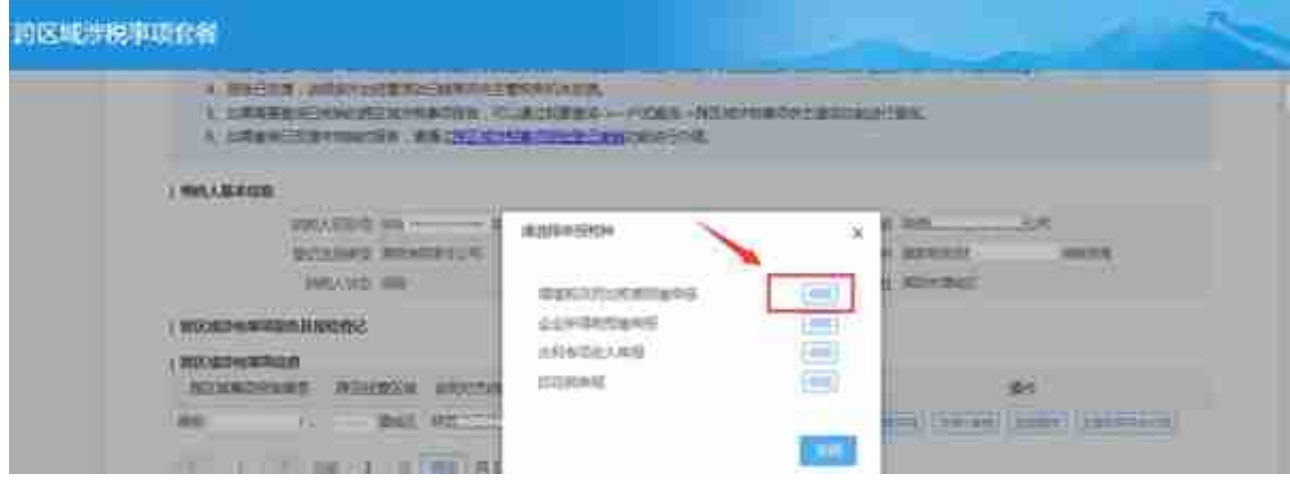

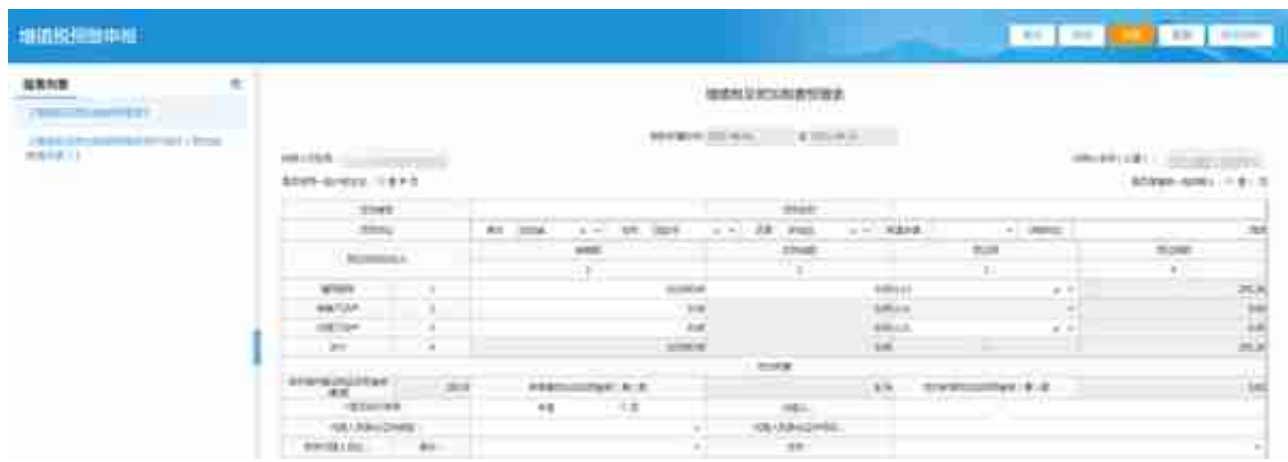

## 申报成功后,可在申报回执页点击"缴款"按键进行缴款,也可通过原有的"税费 申报及缴纳"模块进行缴款。

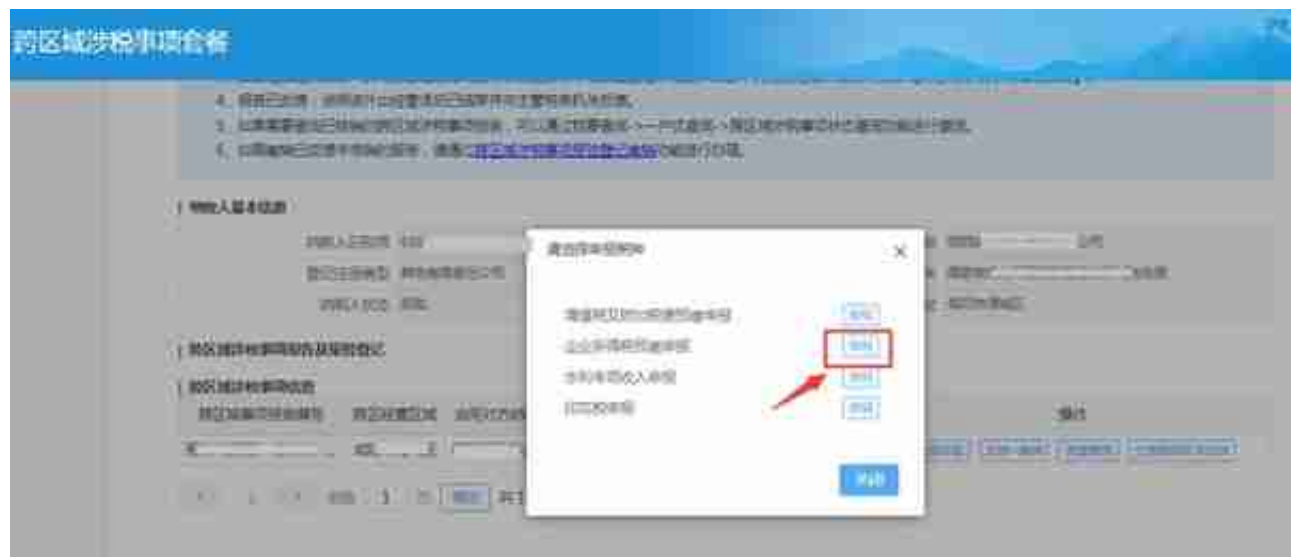

页面填写"项目名称"、"项目金额"、"当期预缴实际经营收入"等数据后,直

接进行缴款。如下图:

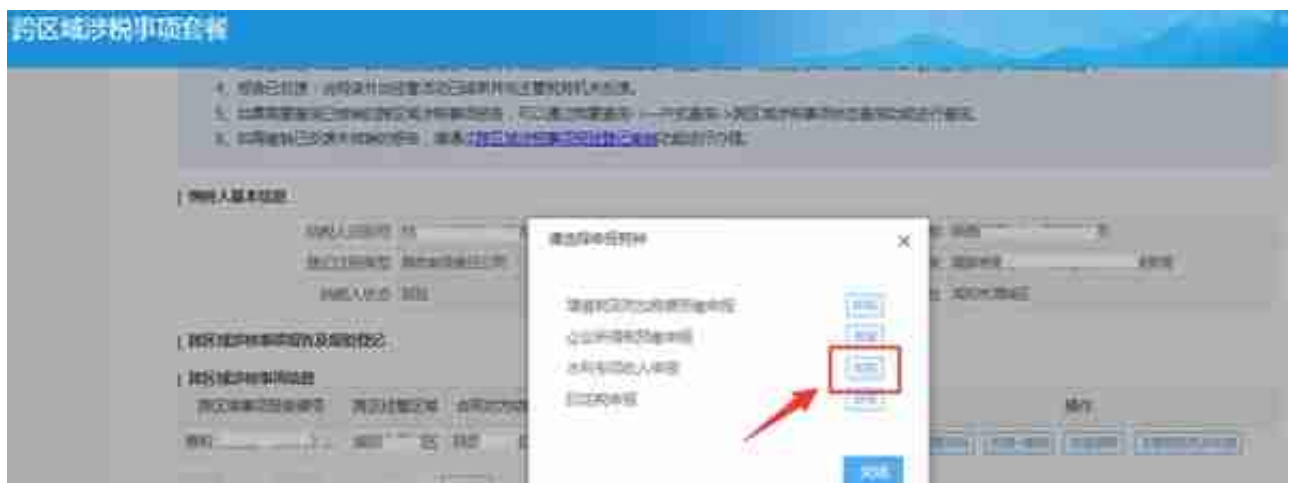

## 纳税期限"按次申报",点击"下一步"按键。

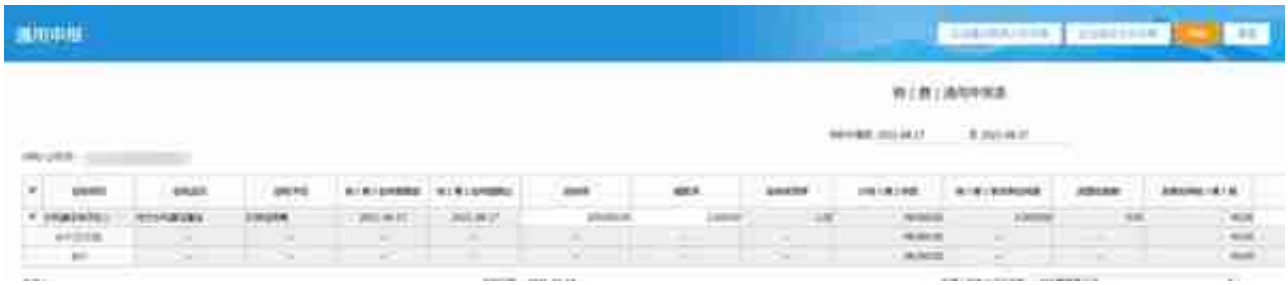

# **印花税**

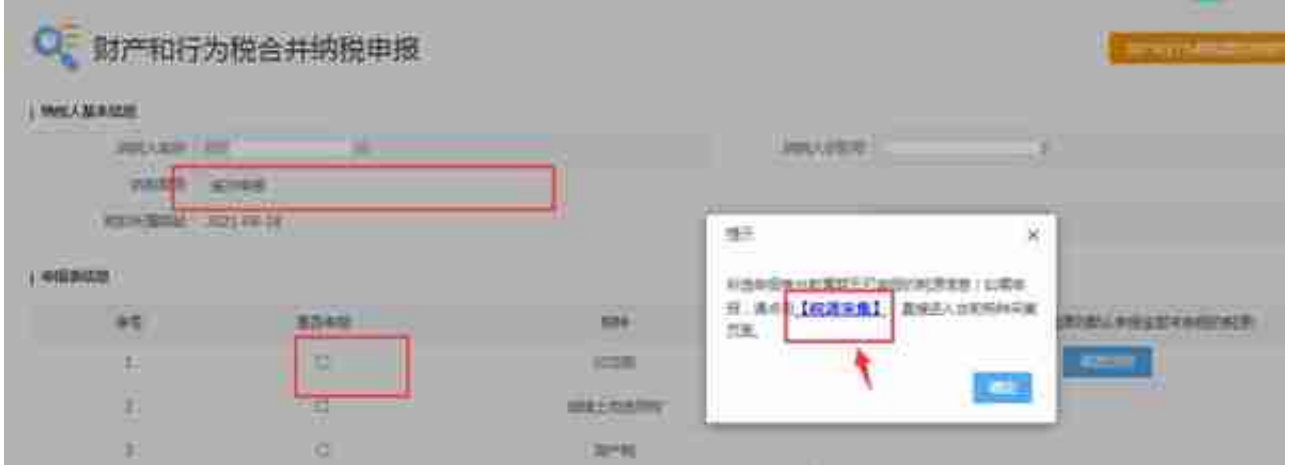

若存在已经采集的税源信息,则选择对应的条件,点击【查询税源】可以查到结果 ;若不存在,则提示没有税源采集信息!

点击【新增税源】,进入印花税税源采集页面,如果该所属期已采集信息,则提示 "您的[税款所属期起][税款所属期止]有已采集过的税源信息,请在原税源采集信息 做修改";无采集则没有提示。

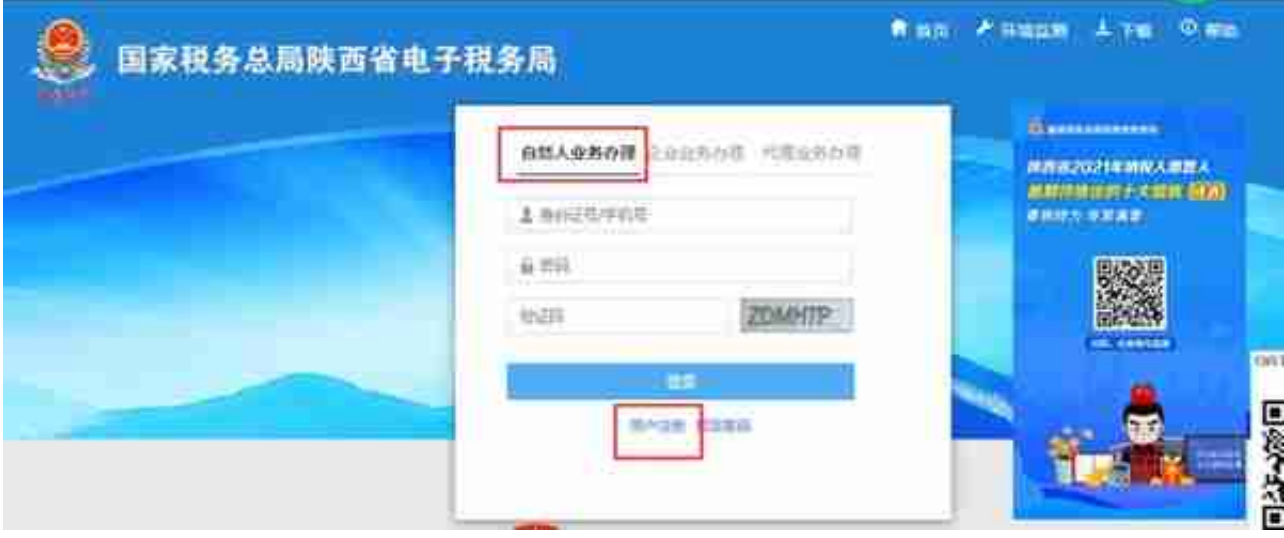

## 以自然人身份登录成功后,进入【我要办税】-【省外跨区域涉税事项报验】功能。

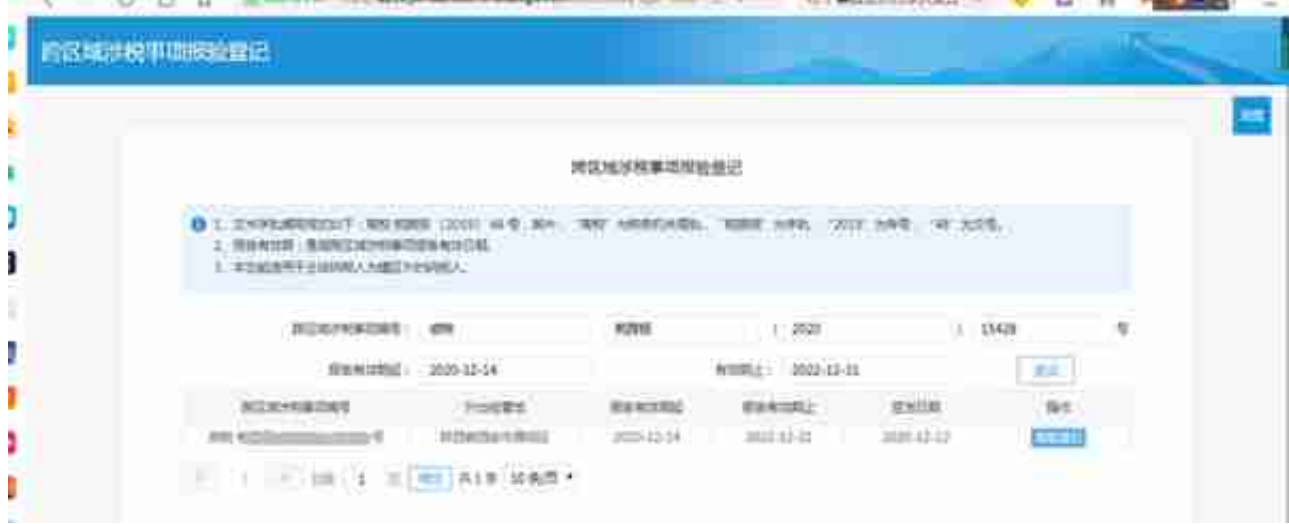

补充页面信息,选择报验的主管税务机关。

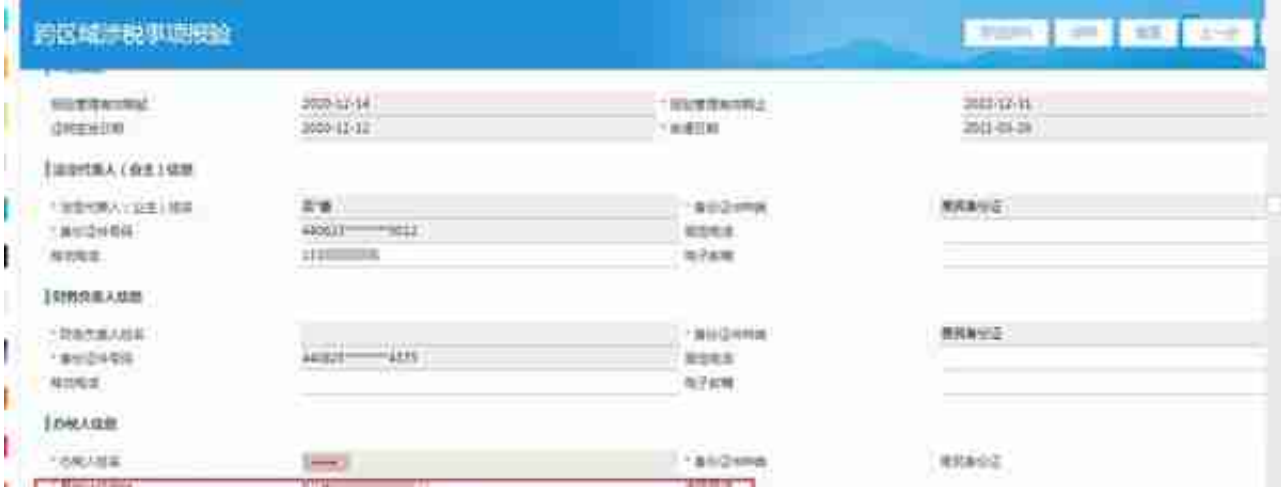

### 2.后续企业电子税务局开户成功收到电子税务局登录密码后,必须以企业身份登录 电子税务局,登录时需要三类人员身份短信验证 ,三类人员的信息和接收短信的移动电话以上图报验申请中的信息为准。

申请填写完成后,点击页面右上角"下一步"按键,提交申请,页面回执页显示提 交成功。

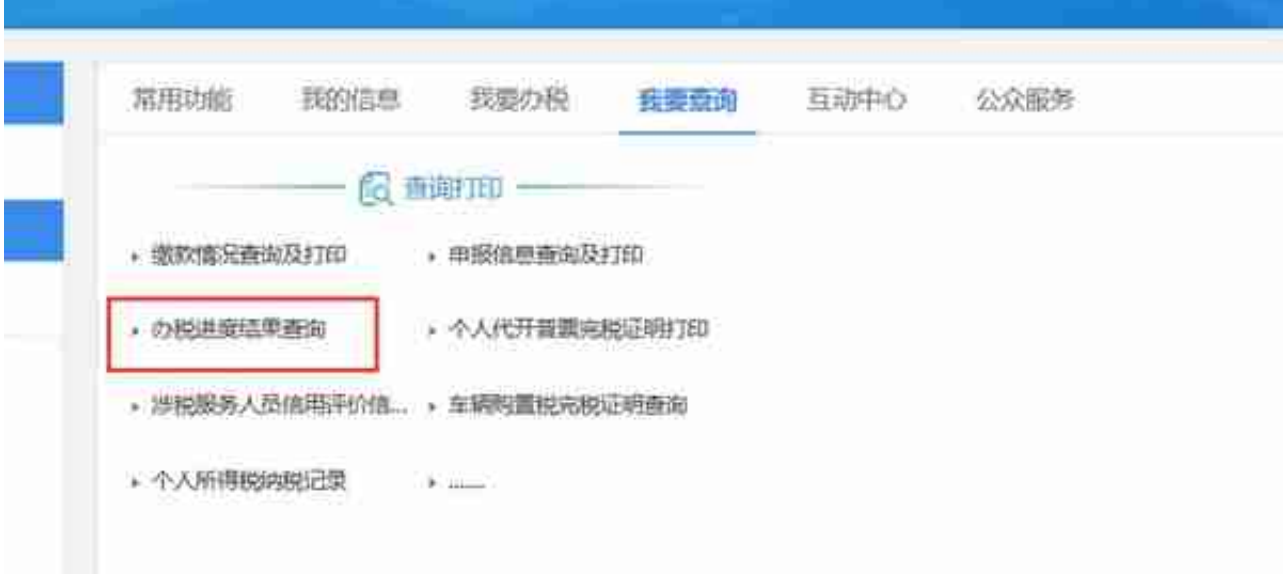

### 可查询进度或者撤销申请。

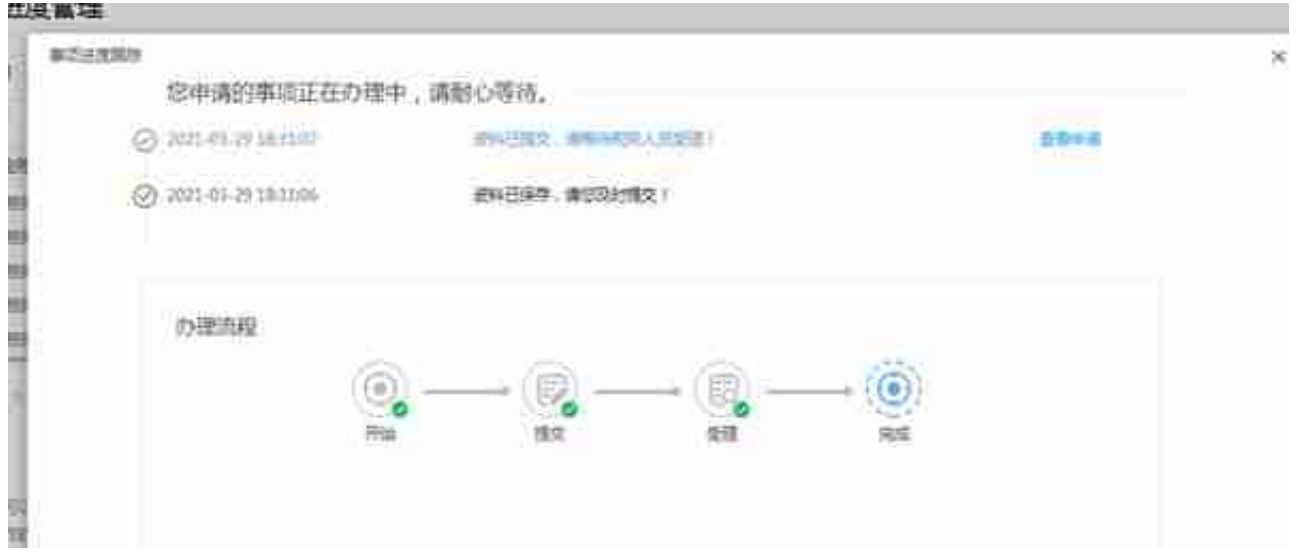

税务人员受理通过后,进度管理中的办理状态显示为"办理成功",可查签受理通 知书,如下图:

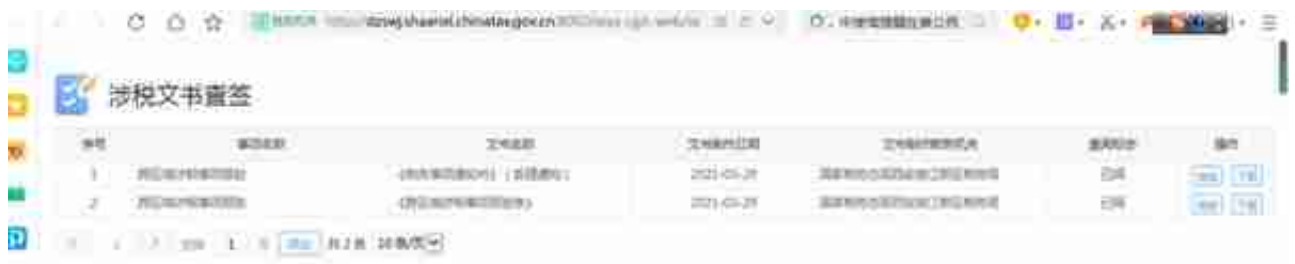

## 同时,系统会给办税人移动电话发送电子税务局登录密码短信,如下图:

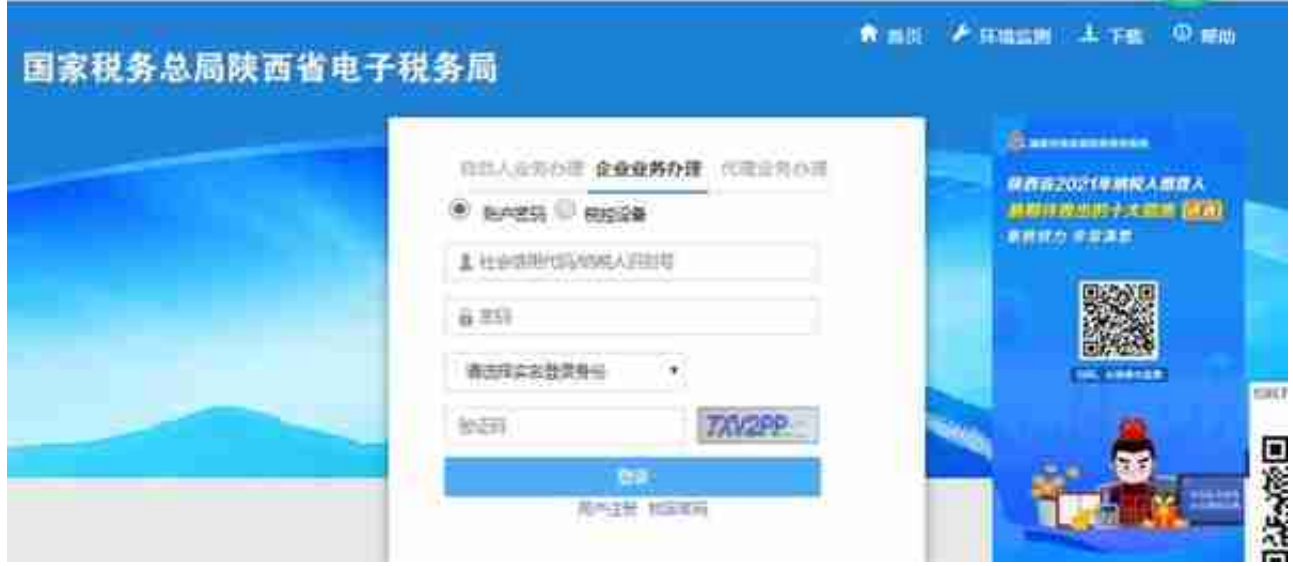

**增量房申报缴税修改**

## **增量房申报缴税电脑端修改**

增量房申报数据提交后,需要税务机关复核后再进行缴款操作。

在房源信息界面,确认带出数据是否正确,并填写其他必填项信息,点击"下一步 "按键前,必须确认"房屋所属地税务机关"(申报会提交到此税务机关复核), 确认无误后进行下一步操作。

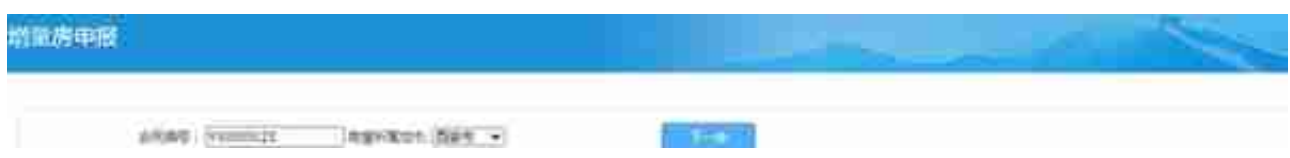

如果税务机关复核通过,系统会给纳税人发送短信告知申报受理通过,可以进行缴 款。如下图,

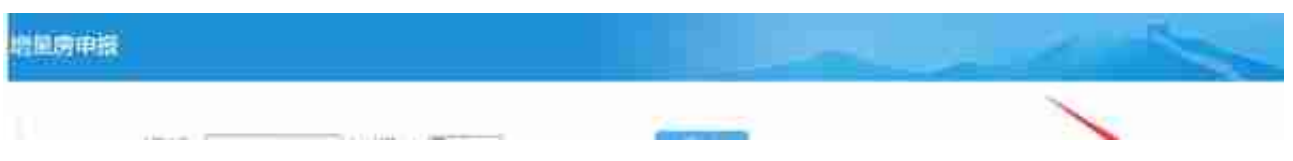

点击"去缴款",进行税款缴纳,操作人员可以选择"微信"、"支付宝"、"银 联"三种方式缴纳税款。

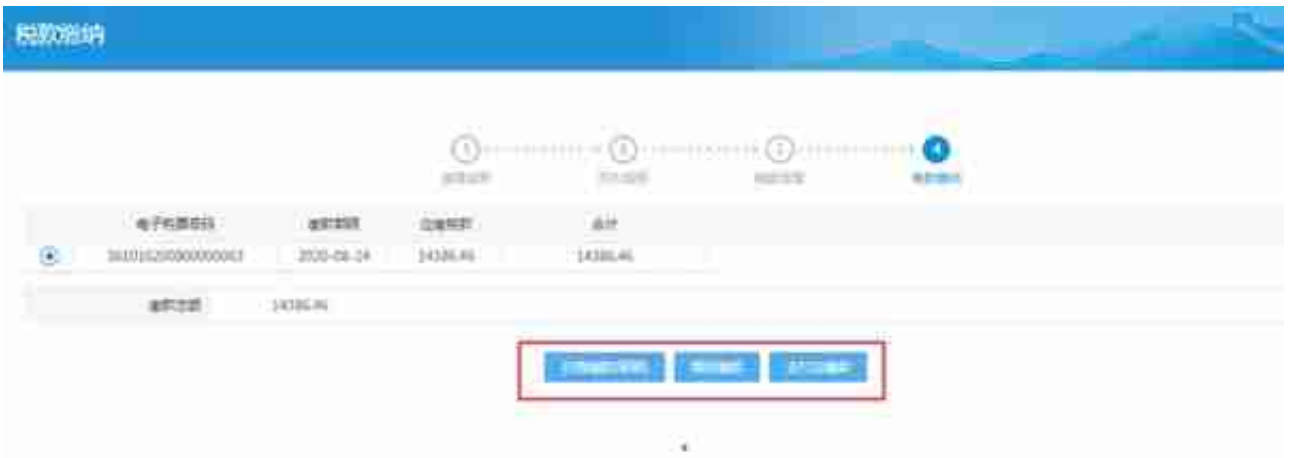

# **增量房申报缴税微信端修改**

在房源信息界面,确认带出数据是否正确,并填写其他必填项,点击"下一步"按 键前,必须确认"房屋所属地税务机关"(申报会提交到此税务机关进行复核), 确认无误后, 进行下一步操作。

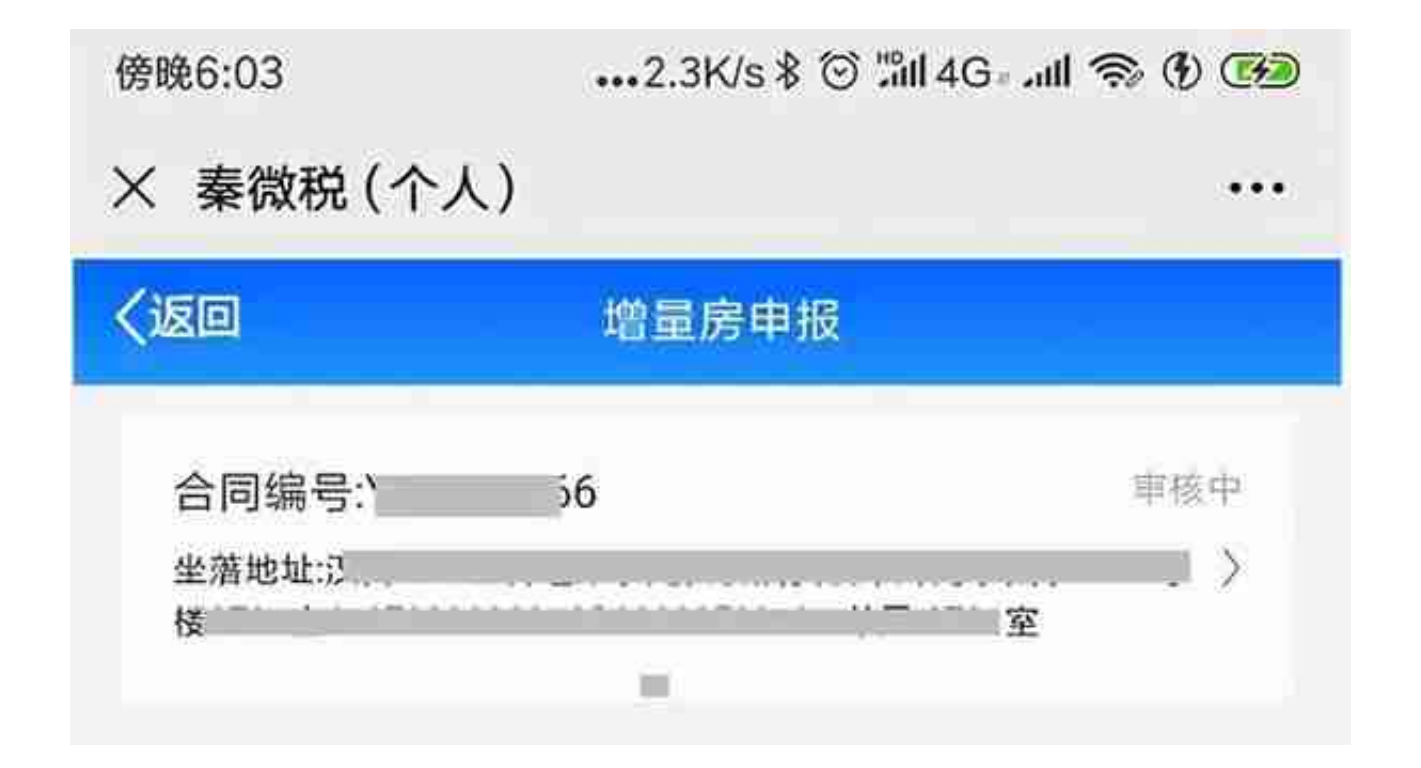

如果税务机关复核通过,系统会给纳税人发送短信告知申报受理通过,可以进行缴 款。如下图,

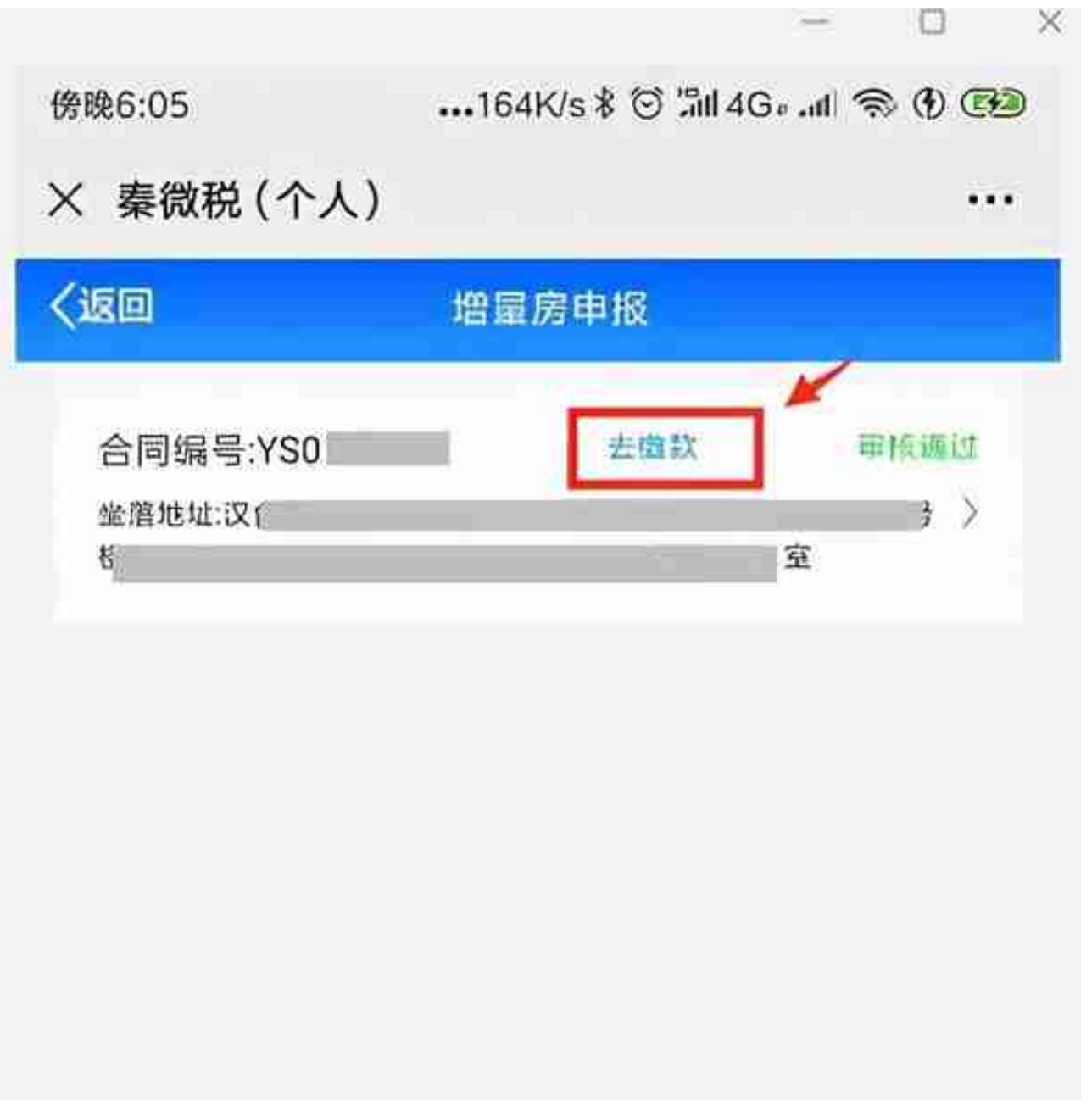

点击"去缴款",进行税款缴纳,操作人员可以选择"微信"、"支付宝"、"银 联"三种方式缴纳税款。

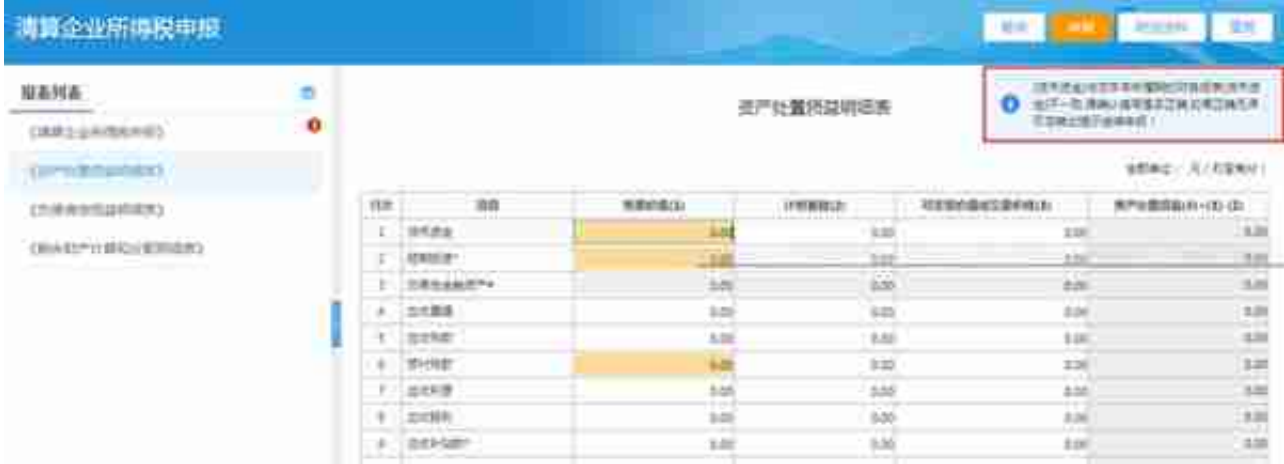

二、企业清算所得税申报前会监控当期财务报表年报(当前时间年度税款所属期)是 否申报,若没有申报会提示:您本年的财务报表还未申报,请申报完成以后再进行 清算企业所得税申报!

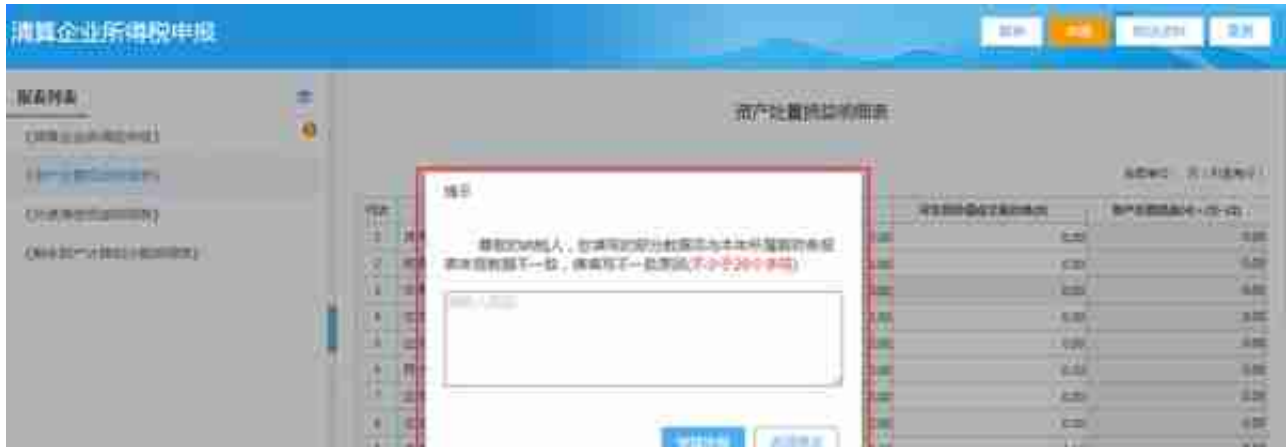

# **增值税预缴申报修改**

为了避免小规模纳税人申报表未享受2%减税政策,《增值税及附加税费预缴申报 表》从税款所属期2021年8月1日起,第1行'建筑服务'和第2行'销售不动产' 的'预征率'列,系统强制带出"1%",不能修改,调整有效期至2021年12月31 日。

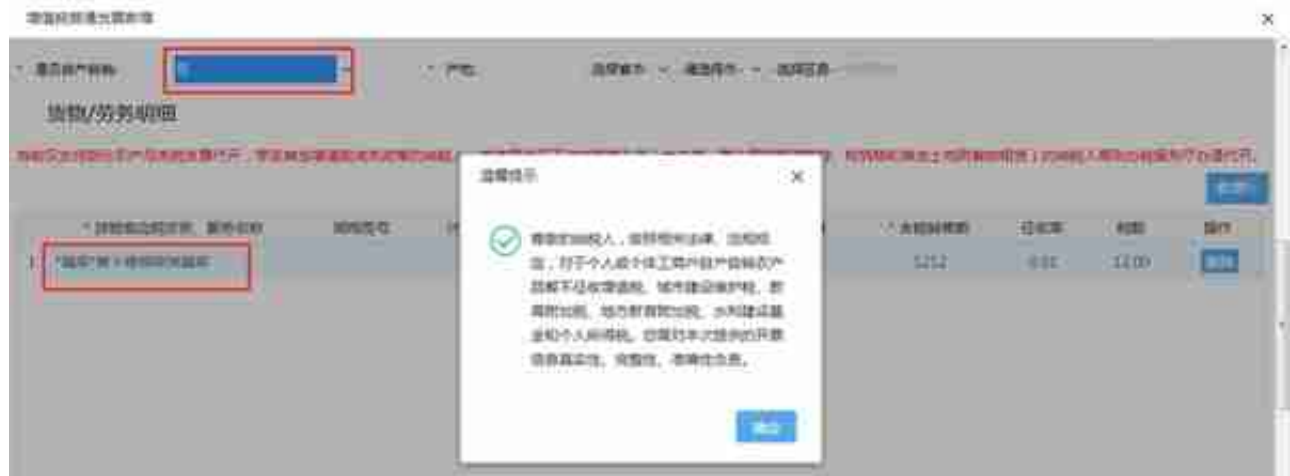

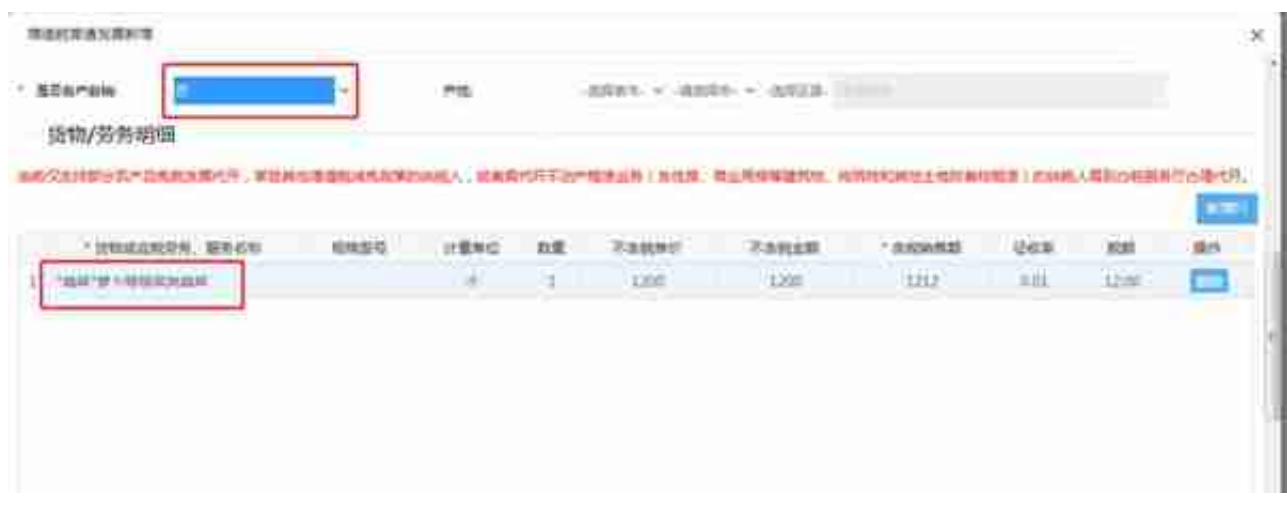

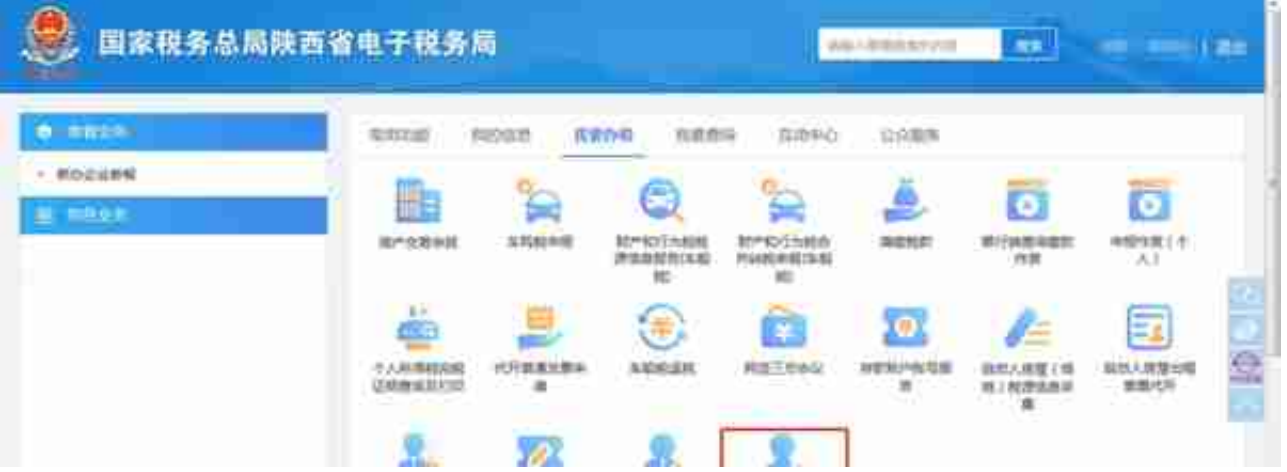

进入后,系统自动带出税款所属期和缴费档次,有多个缴费档次纳税人可自行选择 缴费档次。点击"下一步"按键进入缴费界面。

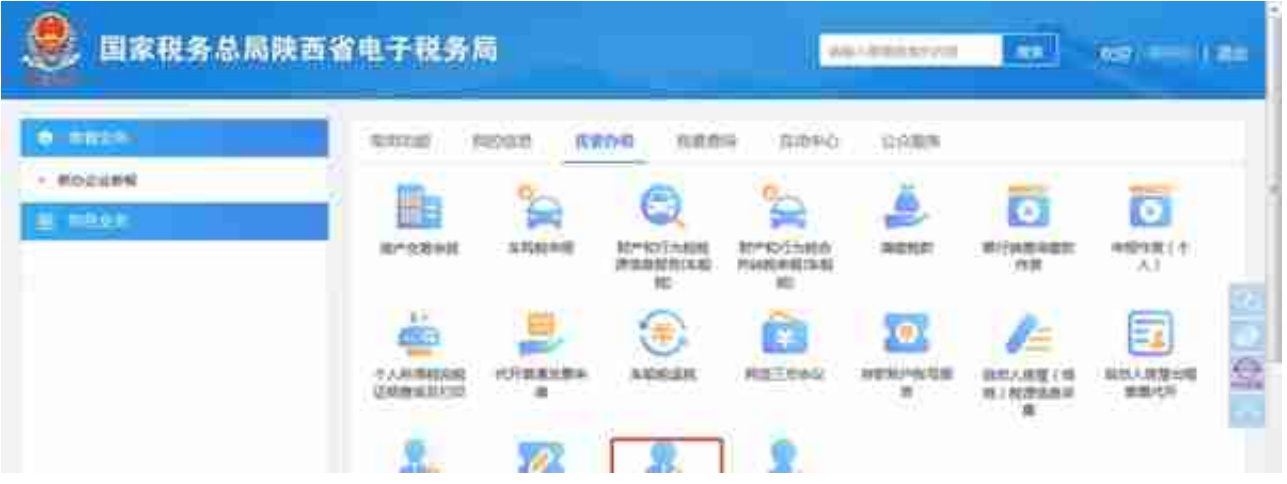

进入后,系统自动带出税款所属期和缴费档次,有多个缴费档次纳税人可自行选择 缴费档次。点击"下一步"按键进入缴费界面。